# KORG KAOSS DJ QUICK START GUIDE

**CD** DJ **serato** 

## Installation and Setup

The Korg KAOSS DJ is a class compliant USB plug and play device and requires no further driver installation on Mac OS X, but requires drivers for Windows. Please download the latest drivers from the manufactureres website.

**NOTE:** [Please ensure you have the latest available drivers AND firmware](http://serato.com/dj/support)  [updates, which may be required in order to be compatible with Serato DJ.](http://serato.com/dj/support)  [Please v](http://serato.com/dj/support)isit the hardware manufacturers website for downloads.

- 1. Download and install the latest version of Serato DJ from [http://serato.](http://serato.com/dj/downloads) [com/dj/downloads](http://serato.com/dj/downloads)
- 2. After installing drivers, connect your KAOSS DJ to an available USB Port.
- 3. Open Serato DJ.

## Serato DJ Activation

The Korg KAOSS DJ requires an activation licence to be purchased before it can be used with Serato DJ. To find out how to activate Serato DJ by either starting your free 14 day trial, or purchasing a license for Serato DJ, [click here](http://serato.com/dj/support/15109/how-do-i-activate-serato-dj) for the most up to date information.

# Operating Modes

The Korg KAOSS DJ has 2 operating modes, Controller Mode and Audio Interface Mode (external audio interface mode). Change the operating mode by toggling the STANDALONE switch on the left side panel of the KAOSS DJ controller.

**NOTE:** You can not change the Operating mode during operation. Make sure the switch is set to the correct mode before connecting the USB.

**To control Serato DJ, make sure the KAOSS DJ is set to Controller Mode.**

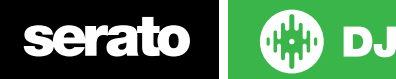

## Controller

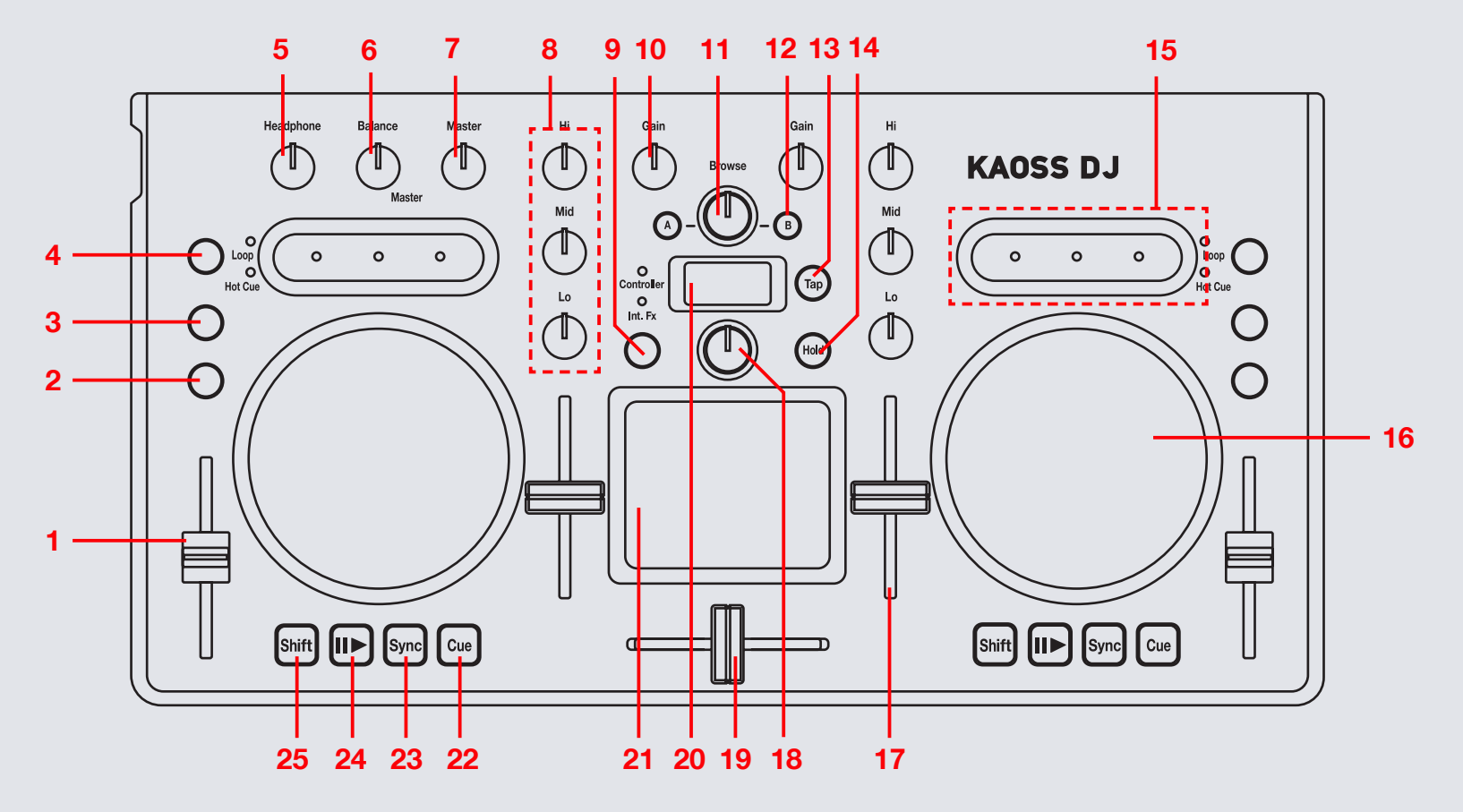

**OD** serato

**NOTE:** SHIFT button is used with other buttons that have shift modifier functions.

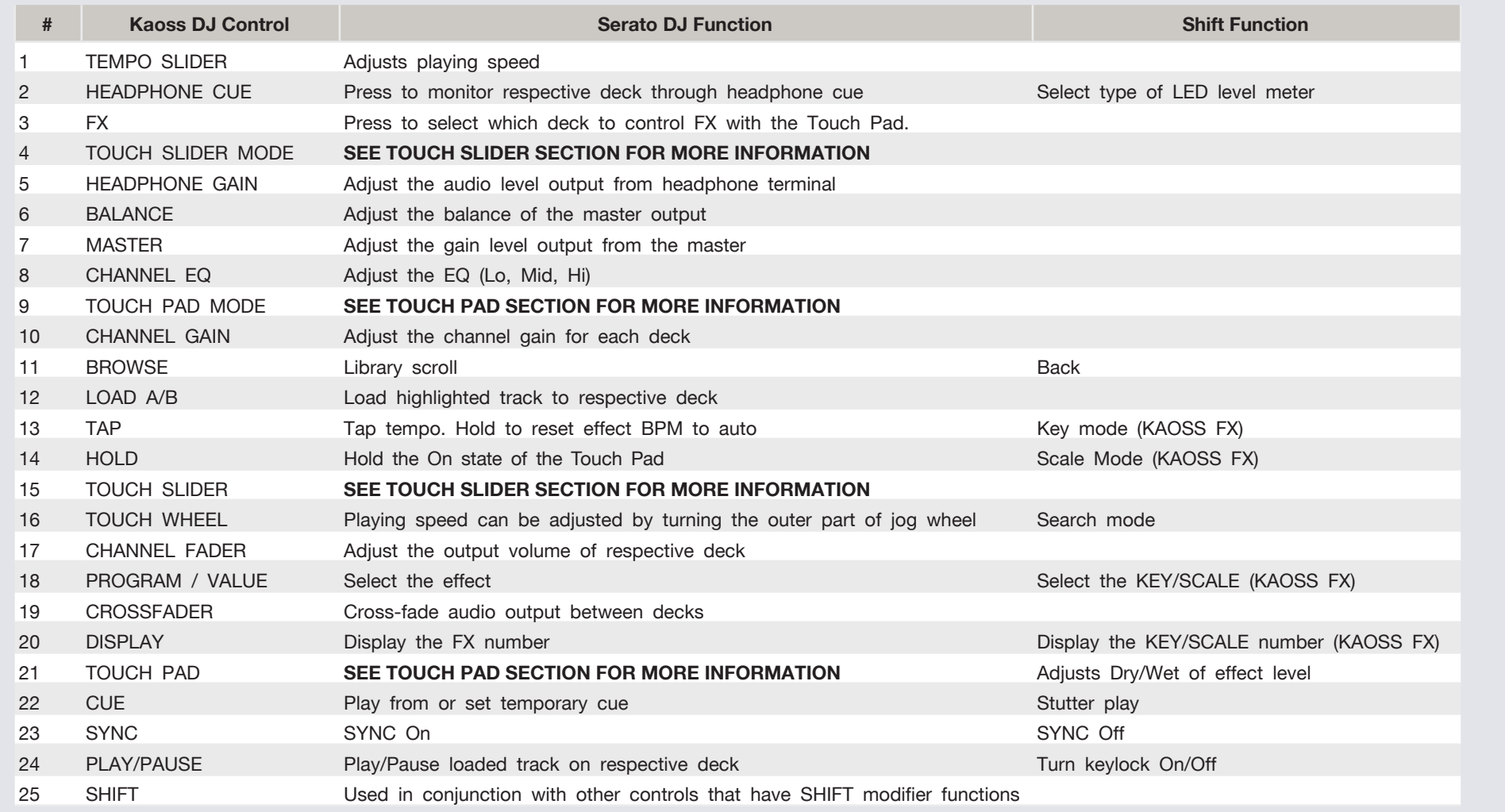

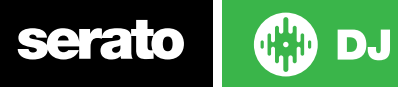

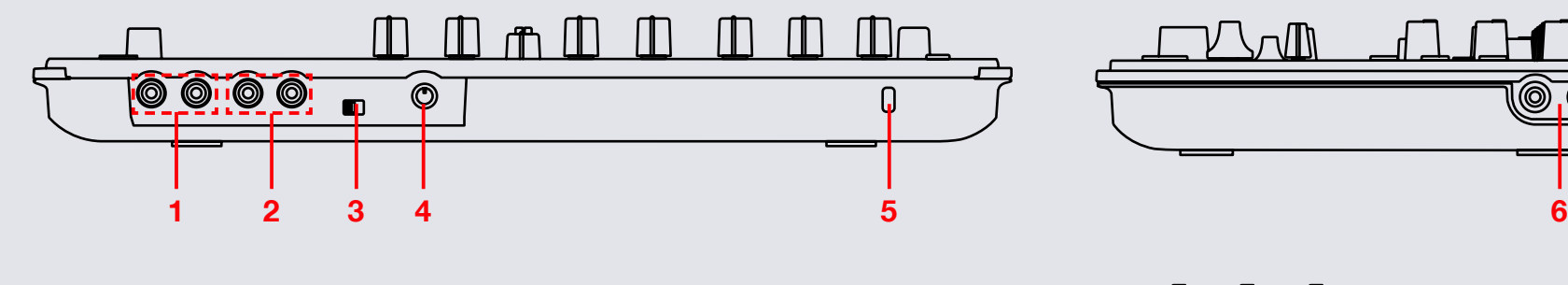

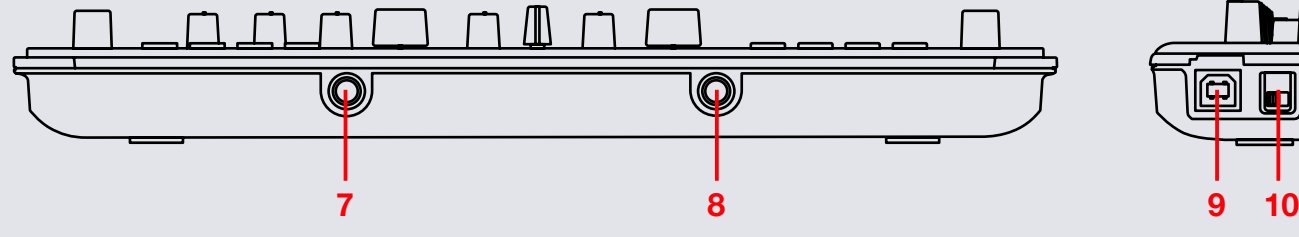

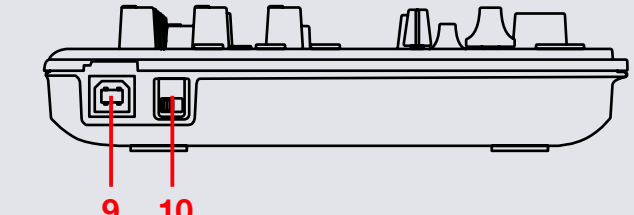

<u> ම</u> (@)

#### **NOTE:** SHIFT button is used with other buttons that have shift modifier functions.

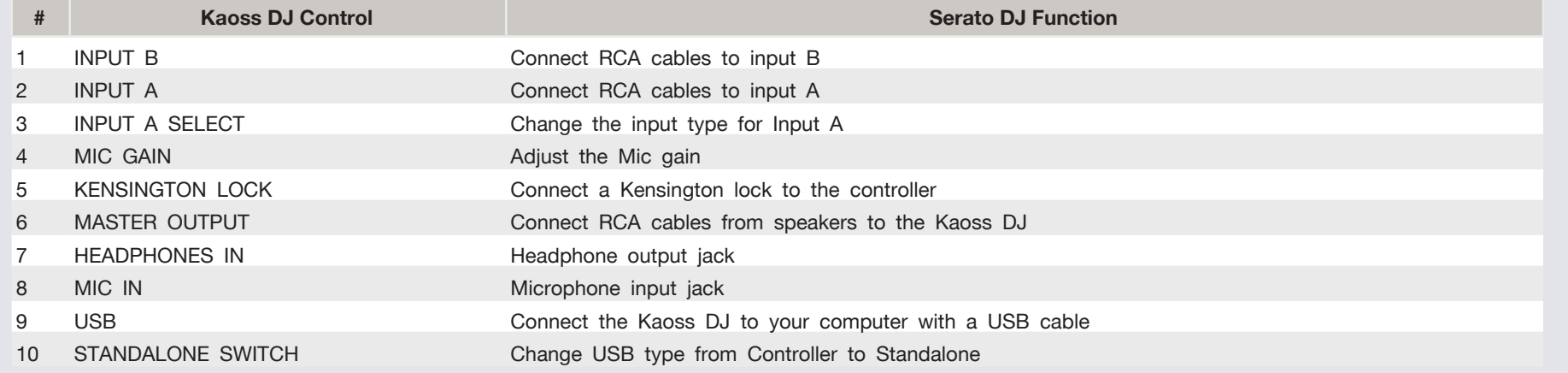

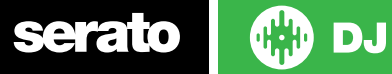

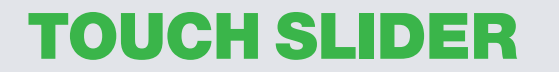

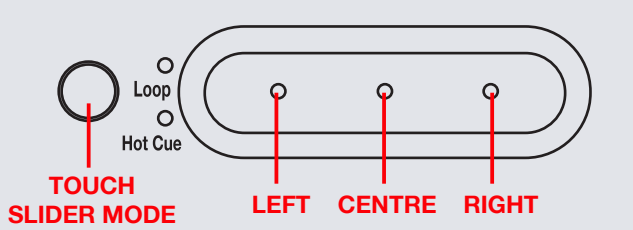

The KAOSS DJ **TOUCH SLIDER** has three button controls (Left, Center, Right) and can be set to three different function modes, **Normal mode**, **Loop mode** and **Hot Cue mode**. Toggle through these modes by pressing the **TOUCH SLIDER MODE** button.

• **Normal Mode (Hot Cue LED:Off, Loop LED:Off):**

When in **Normal mode** the **TOUCH SLIDER** acts like a tempo nudge/ pitch bend and allows you to temporarily adjust the tempo of your playing track. Press the **Left** button to nudge the track down (slower) and press the **Right** button to nudge the track up (faster). You can press the **Center** button to toggle jog/scratch mode for the **TOUCH WHEEL**. Hold **SHIFT** to use the **TOUCH SLIDER** as a needle drop/search strip.

#### • **Loop Mode (Loop LED:ON):**

In **Loop Mode** press the **Centre** button to turn on an Auto Loop and use the **Left** and **Right** buttons to half/double the size of the Auto Loop. When holding **SHIFT**, pressing the **Left** and **Right** buttons will allow you to manually adjust the loop **In** and **Out** points using the **TOUCH WHEEL**. Holding **SHIFT** and pressing the **Center** button will **Reloop/Exit** the loop.

#### • **Hot Cue Mode (Hot Cue LED:ON):**

While in **Hot Cue Mode**, pressing the three **TOUCH SLIDER** buttons will set/play Hot Cues. To delete a Hot Cue, hold **SHIFT** and press the respective Hot Cue button on the **TOUCH SLIDER**.

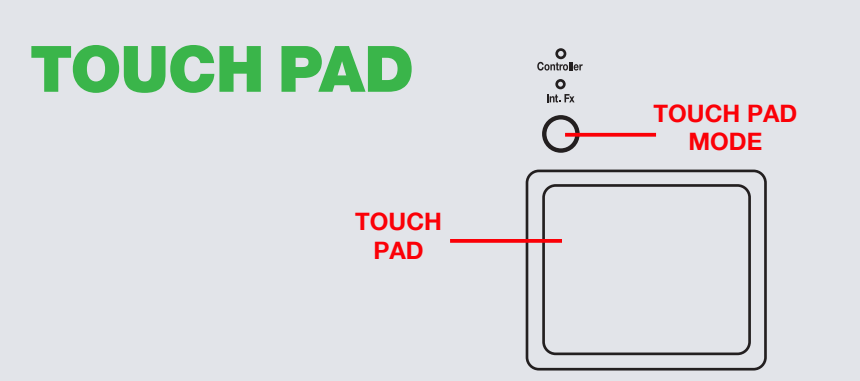

The KAOSS DJ **TOUCH PAD** has three different modes, **Controller Mode**, **Sampler Mode** and **KAOSS FX Mode**. Toggle through these modes by pressing the **TOUCH PAD MODE** button. Control the effect by rubbing or tapping your finger on the touch pad. Each axis (X,Y) will provide realtime control of a different effect parameter.

• **Controller Mode (Controller LED:Red):**

Touching the **TOUCH PAD** will turn the effect ON in Serato DJ. Moving your finger over the X/Y axis of the **TOUCH PAD** will adjust the Wet/ Dry parameter of the set effect. Press **FX** on the KAOSS DJ to select which deck to control effects with the Touch Pad.

#### • **Sampler Mode (Controller LED:Blue):**

Press and hold the **TOUCH PAD MODE** button to enable Sampler Mode. Once in Sampler mode, pressing the **TOUCH PAD** in each of its four corners will start and stop playback of the first 4 samples loaded into the Sample Player. If no samples are loaded, pressing the four courners will load the highlighted track to the respective slot.

#### • **KAOSS FX Mode (KAOSS FX LED:Red):**

Use this mode to control the KAOSS FX parameter. Using KAOSS FX mode will not control DJ FX from Serato DJ, but will use the in-built effects unit of the Korg KAOSS DJ routed through the controller. Use the **PROGRAM/VALUE** knob to change selected KAOSS effect.

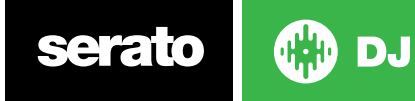

## DJ-FX

serato

The DJ-FX in Serato DJ are powered by iZotope™. Click the FX tab to open the FX panel. Select either 1, 2 or M to assign the selected effect bank to a deck or Master Output. To activate an effect, click the **ON** button on your FX UNIT in the software, or use the TOUCH PAD on your controller. **SEE TOUCH PAD SECTION FOR MORE INFORMATION.**

There are two available modes in the DJ-FX. Single FX Mode allows you to select one effect per FX bank, and has multiple parameters that can be adjusted. Multi FX Mode allows you to select up to three effects per FX bank, and adjust only one parameter, the FX Depth. The same effects available in Single FX mode are available in Multi FX mode, as well some additional presets.

You can select between the two FX modes by clicking either the Single FX mode button **or Multi FX mode button** 

000

The effect time is set using the tracks BPM value, but by applying the Beats Multiplier you can increase or decrease the effect timing.

**DJ** 

# Looping

You have the choice of Auto or Manual Looping within Serato DJ with the Korg KAOSS DJ. When Loop Mode is selected with the **TOUCH SLIDER MODE** button, you can control Auto loops by pressing the Left, Right and Centre buttons. **SEE TOUCH SLIDER SECTION FOR MORE INFORMATION.**

**NOTE** You can save a loop to the next available free loop slot in the software. To do this, click  $\blacksquare$  on an available loop slot. Your loops are saved to the file and recalled the next time it is loaded. They are not lost if the file is moved or renamed.

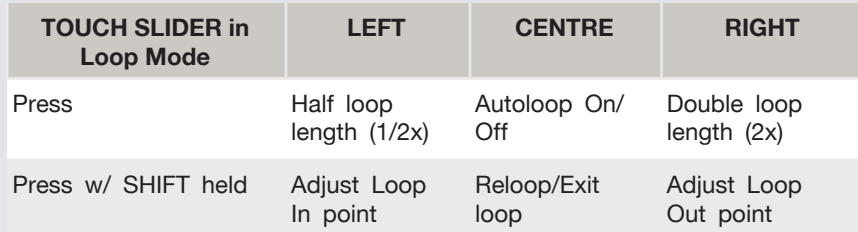

**NOTE:** The best way to edit the in and out points of a manual loop is with the jog wheel/platter on your KAOSS DJ.

### MIDI

The MIDI feature in Serato DJ provides the ability to remap Serato DJ software functions to your primary Serato DJ controller, interface or mixer. You can also assign controls to a secondary MIDI controller to further enhance your performance.

**[For more information on MIDI mapping with Serato DJ click here.](https://support.serato.com/hc/en-us/articles/209377487)**

To remap your supported Serato DJ device, open the **SETUP** screen and click the **MIDI** tab. If your Serato DJ device supports hardware remapping it will show up in the **MIDI Devices** list at the top.

Select your connected device from the MIDI Devices list and make sure the "Allow Serato Hardware Remapping" option is checked.

#### M Allow Serato Hardware Remapping

Once checked, the MIDI assign button at the top of the screen will become available for you to start remapping.

#### **MIDI**

You can save, edit or delete MIDI presets in the **MIDI** tab of the **SETUP** screen. Clicking '**Restore Defaults**' will erase any custom mappings for all connected devices and revert their functions back to default. **[Download the Serato DJ software manual for further information.](http://serato.com/dj/downloads)**

**NOTE:** Official Serato Accessories do not currently support user remapping. Hardware features that cannot be remapped at this stage are Jogwheels/ Platters, Input Switches, Shift buttons and Performance Pad Mode buttons. Re-mapping any pad(s) in Hot Cue mode will also re-map the same pad in Saved Flip mode and vice versa.

## Using the Tool Tips

Click on the  $\odot$  icon to enable Tool Tips. This is located in between the MIDI and setup button in the top right hand corner of the screen. Tool Tips provide a handy way to learn the various features of Serato DJ.

Move the mouse over a section of the screen to bring up a context sensitive tool tip. Holding the mouse over the  $\Theta$  button with Tool Tips turned on will show you a list of all keyboard shortcuts.

For more information about how to use Serato DJ, please go to our website www.serato.com or refer to the Serato DJ Software Manual. For more information on your controller, please refer to the hardware manual.

For further help, please contact [support@serato.com](mailto:support%40serato.com?subject=Help%20with%20the%20Numark%20MixTrack%20Quad%20and%20Serato%20DJ) or go to [www.serato.](http://www.serato.com/dj/support) [com/dj/support](http://www.serato.com/dj/support)

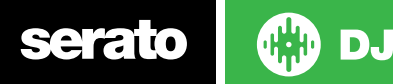